## **Tutorial para acesso à Biblioteca Virtual Pearson**

1. Acesse o sistema Pergamum, o catálogo de pesquisa das bibliotecas da UNIFESP [\(www.biblioteca.unifesp.br\)](http://www.biblioteca.unifesp.br/)

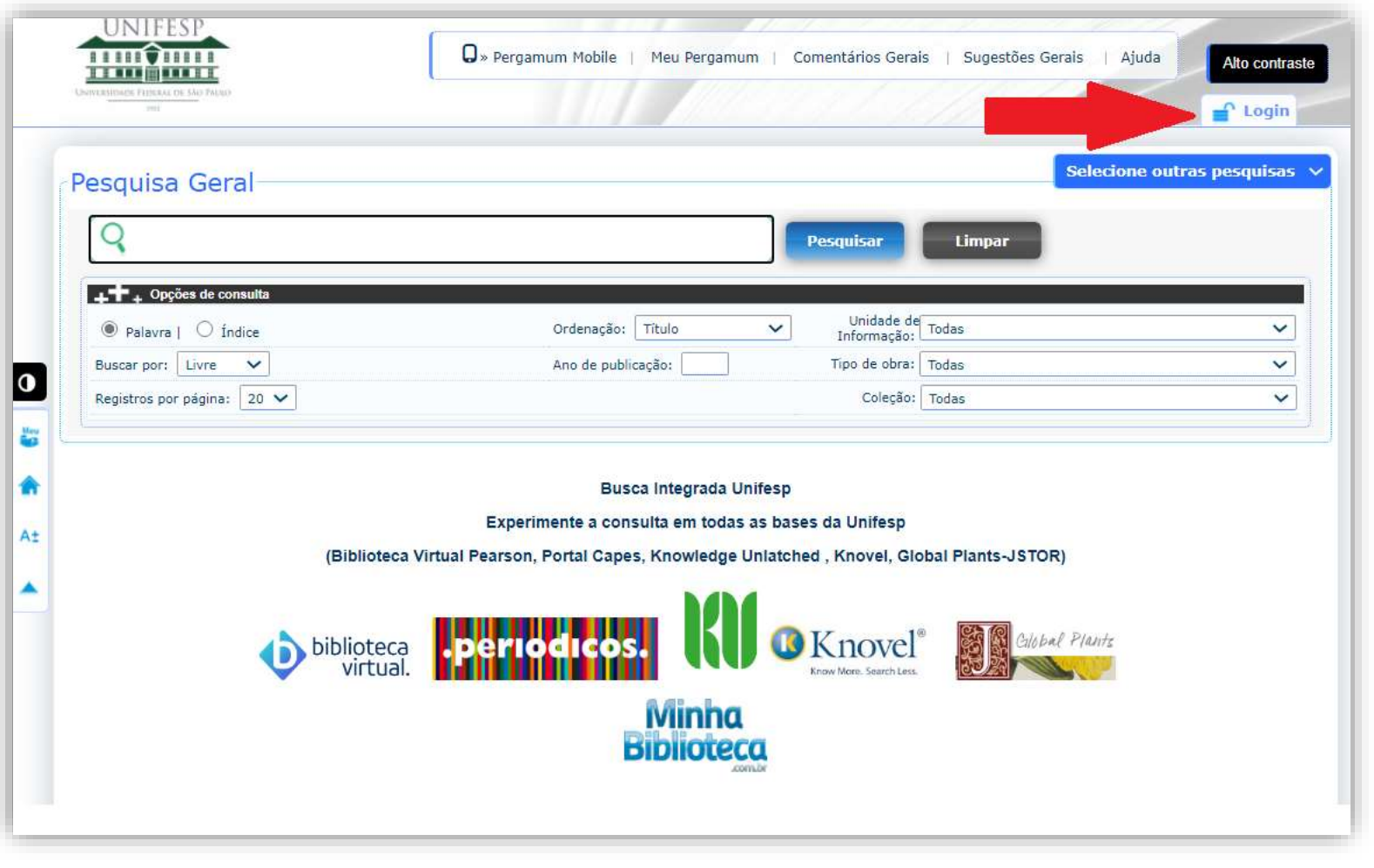

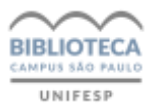

## 2. Faça o login com seu usuário e senha informados pela biblioteca do *campus* no ato do seu cadastro

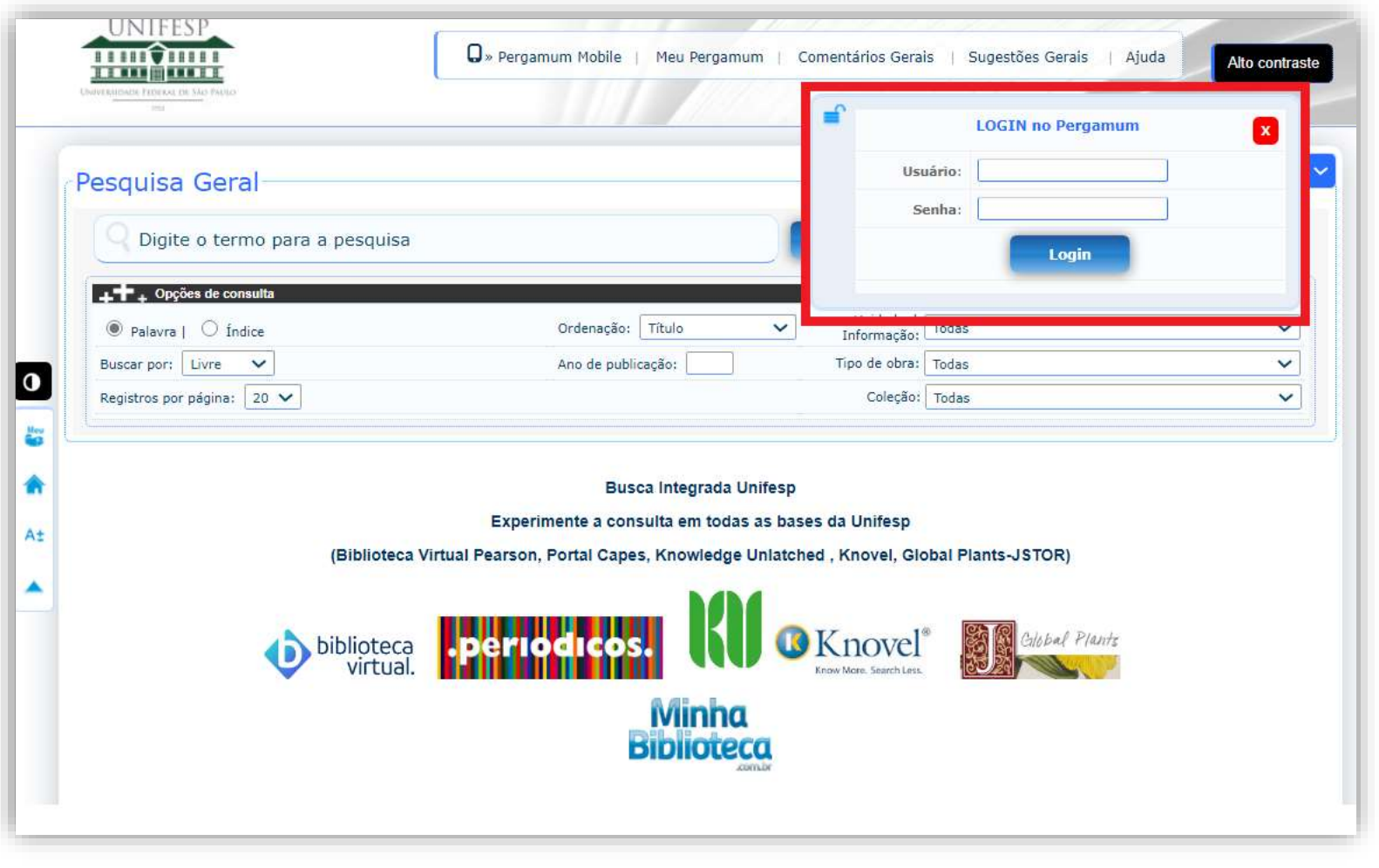

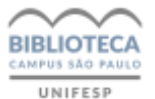

3. Com login efetuado, faça a busca por assunto, selecionando abaixo, à direita, o filtro para a Coleção Pearson

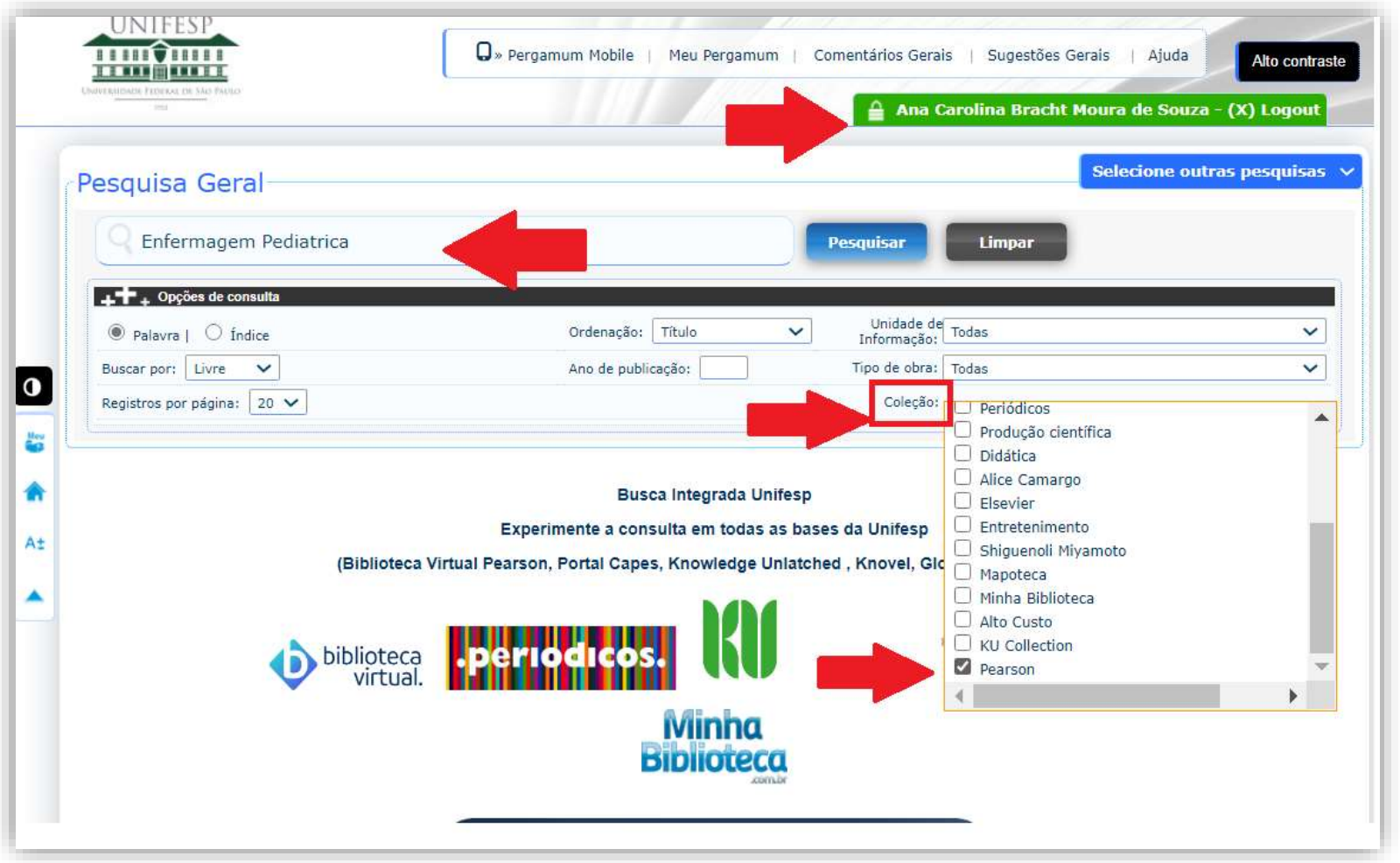

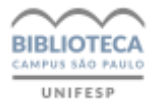

## 4. Localizando o livro desejado, clique no cadeado "on-line"

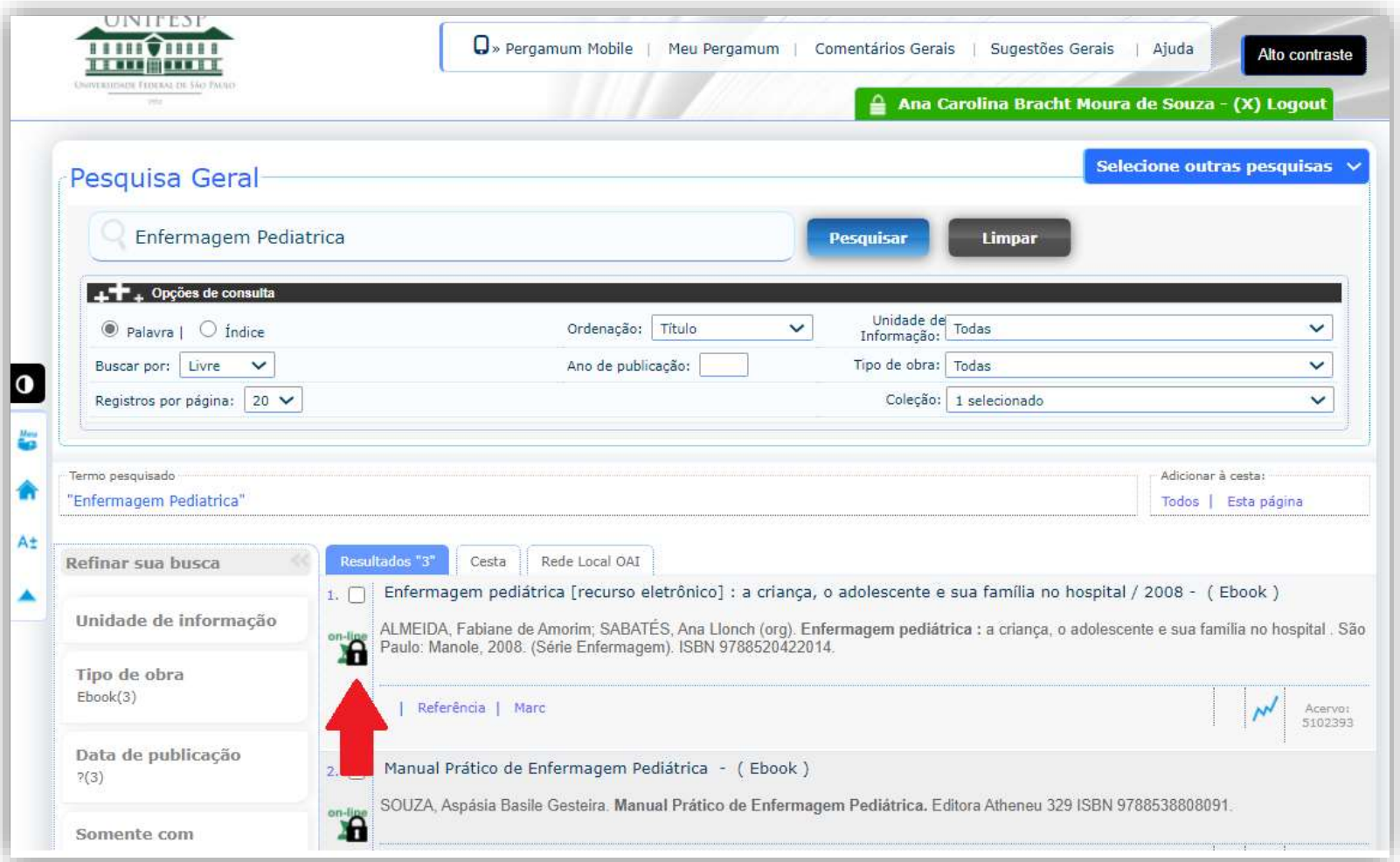

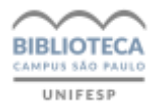

5. Abrirá nova tela para cadastro no site da Biblioteca Virtual Pearson, que é solicitado somente neste primeiro acesso.

Digite seu CPF, leia, e se concordar, aceite os termos de uso e clique em continuar para criar seu perfil de usuário e ter acesso ao site e aplicativo.

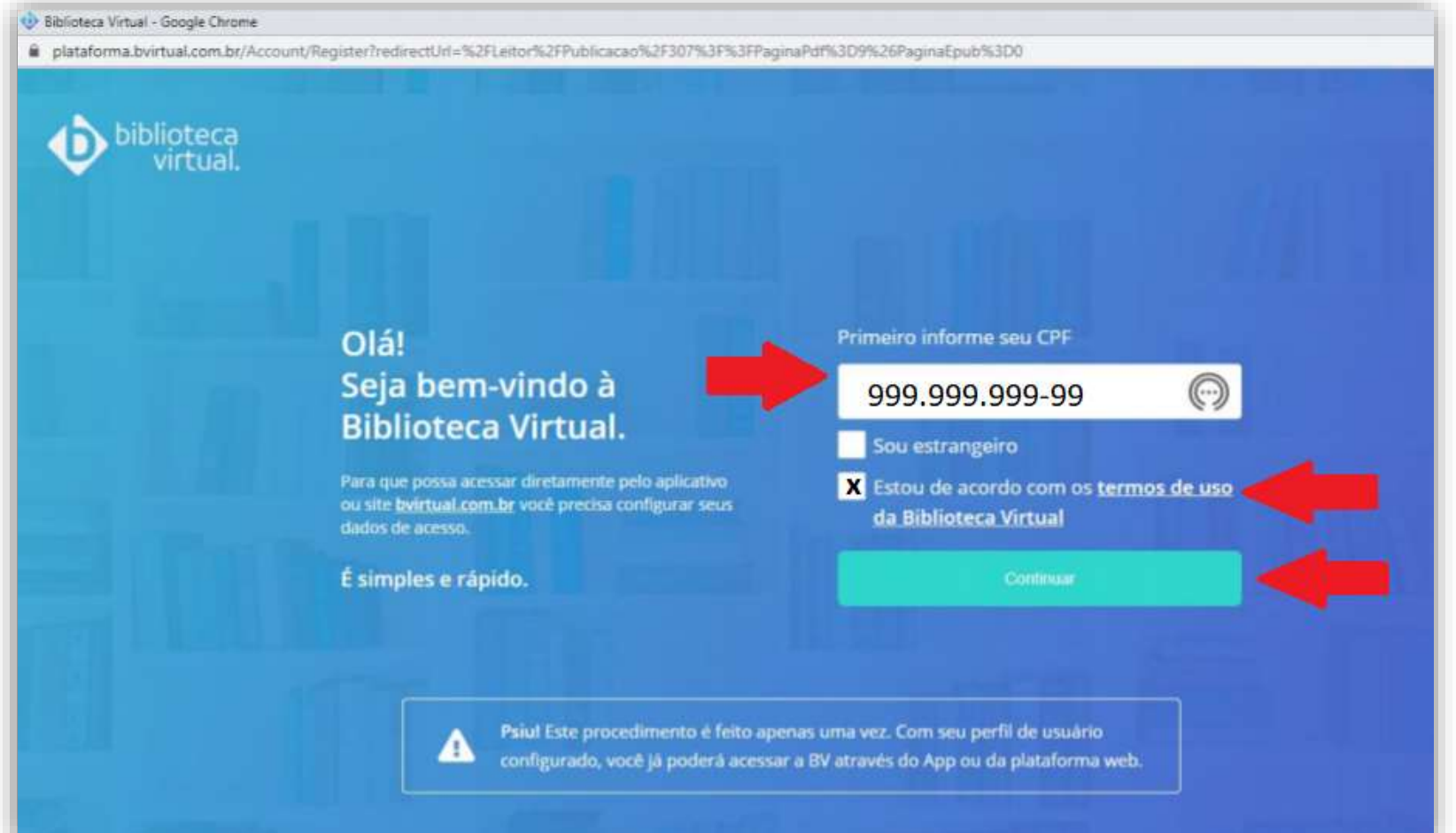

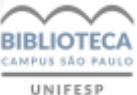

## **Pronto!**

Para os próximos acessos, se preferir, você pode entrar diretamente no site da Biblioteca Virtual com o login e senha que criou, ou utilizar o aplicativo. [\(plataforma.bvirtual.com.br\)](https://plataforma.bvirtual.com.br/Account/Login?redirectUrl=%2F)

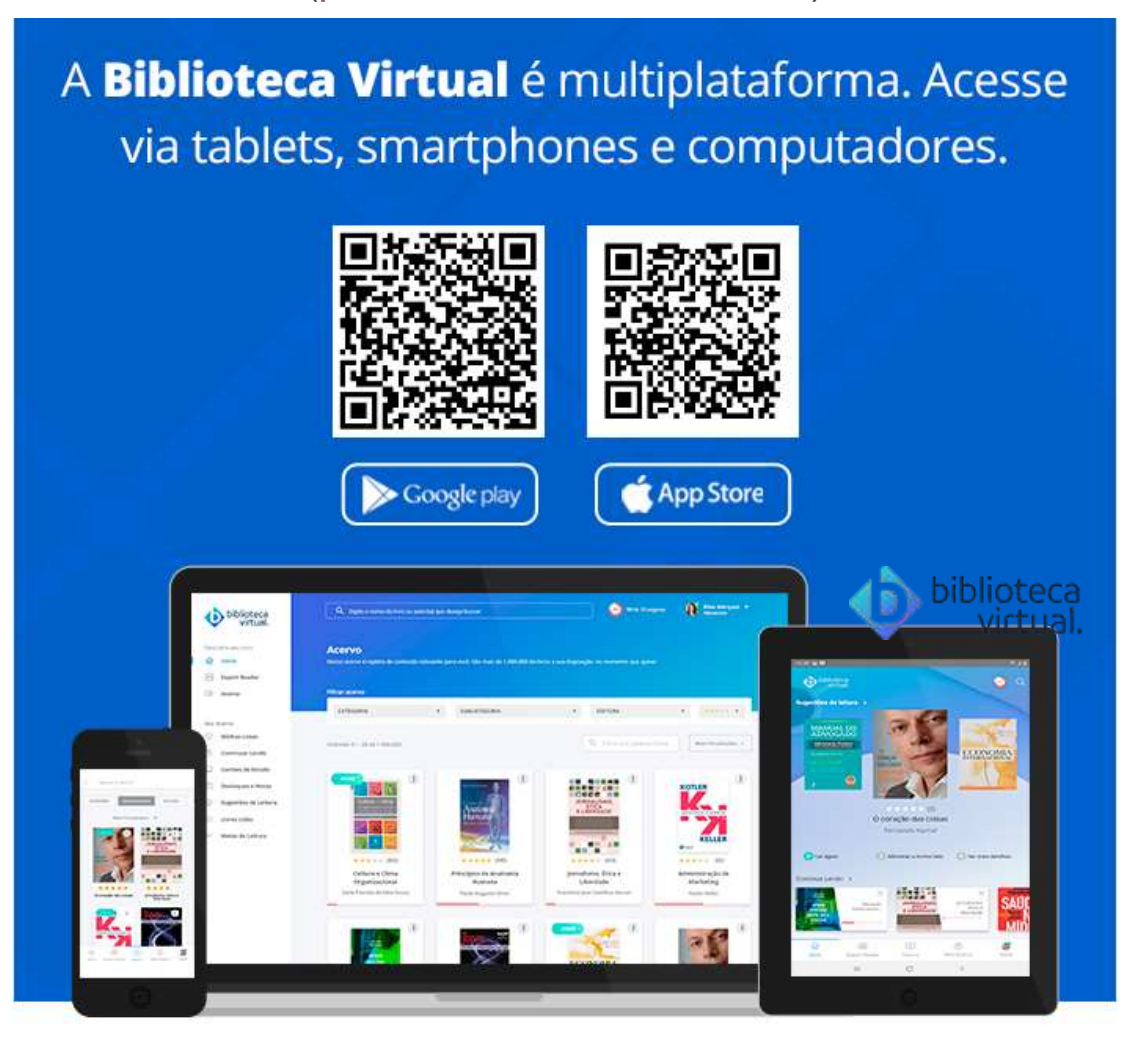

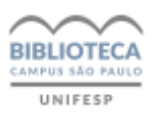